### **INNOSITE**

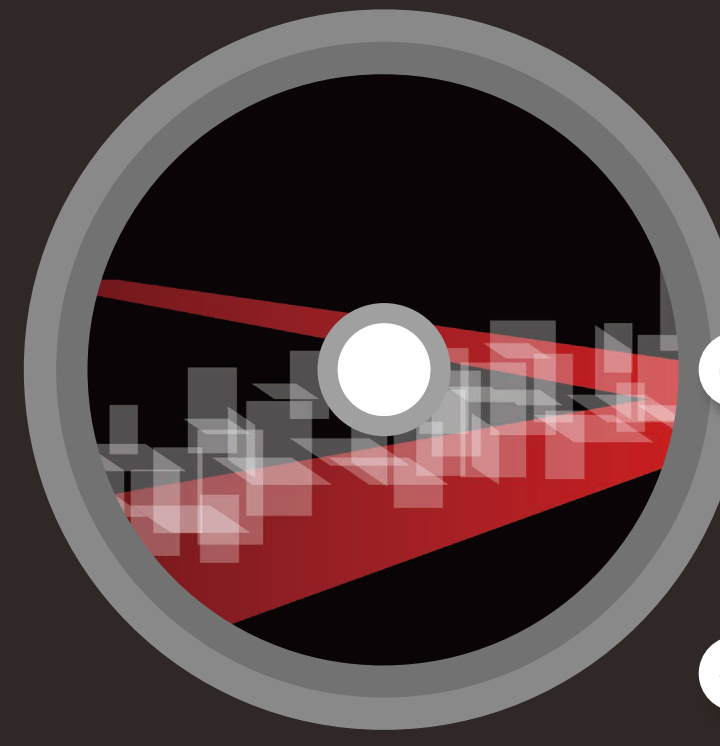

# インストール手順書 イノサイト

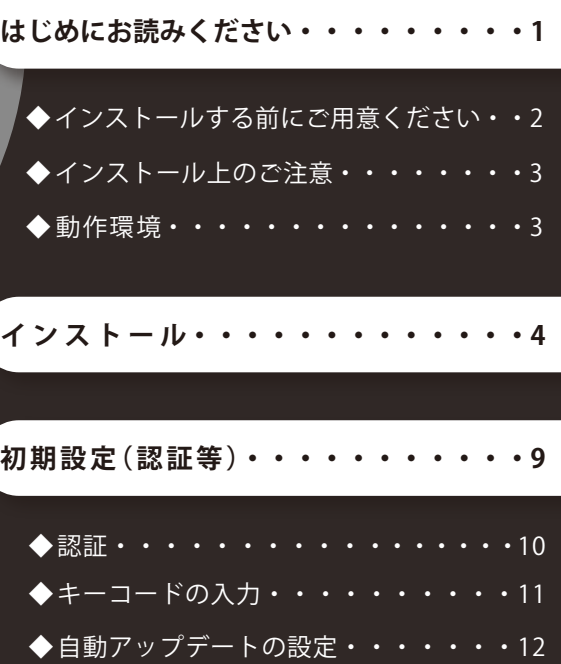

◆ SiTE-NEXUS をご購入のお客様へ・・・13

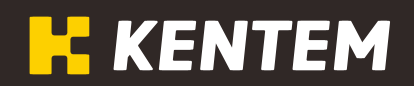

# <span id="page-1-0"></span>はじめにお読みください

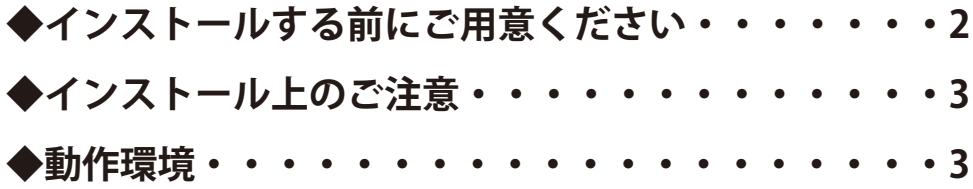

<span id="page-2-0"></span>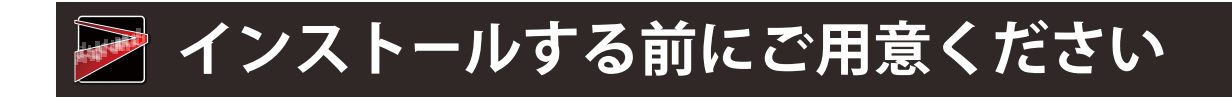

#### **■インストール中に必要なもの**

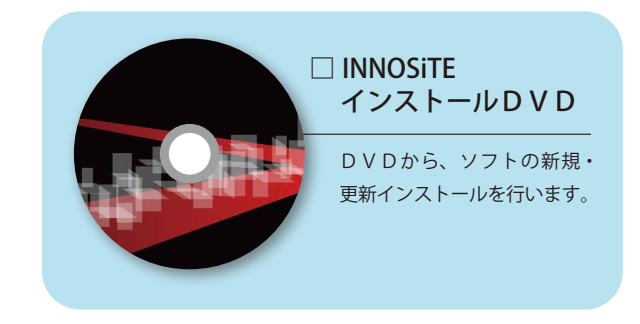

#### **■インストール後に必要なもの**

INNOSiTE シリーズの各ソフトを操作(起動、出力含む)するには、認証を通す 必要があります。

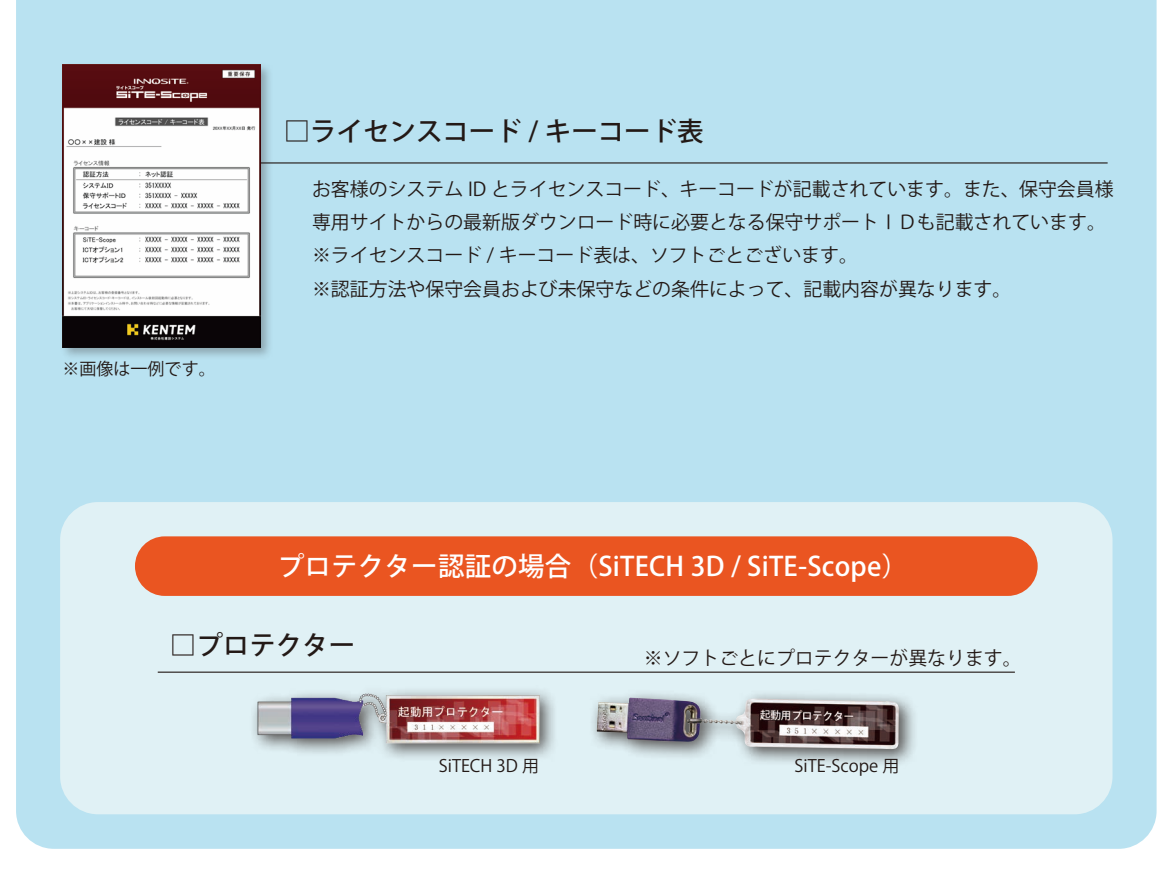

# <span id="page-3-0"></span>**■ インストール上のご注意**

- 1.ソフトのインストールは「管理者」アカウントが必要です。また、ご使用時は「標準 ユーザー」以上のアカウントが必要です。
- 2. 他のアプリケーションが使用中でないことを確認し、使用中の場合は、 データを保存してすべて終了してからインストールしてください。

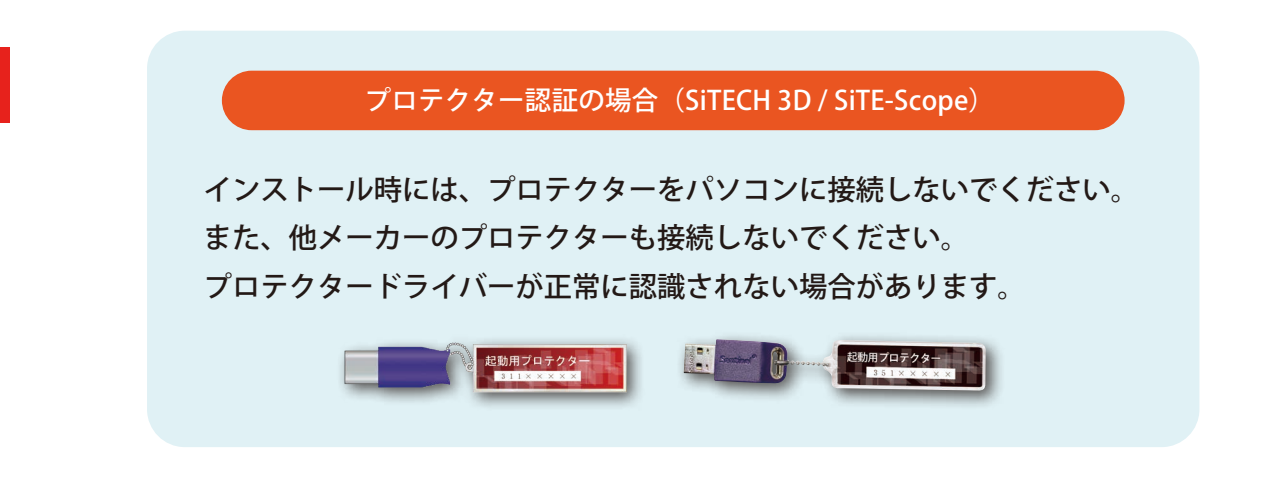

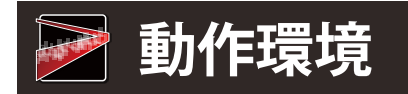

#### **INNOSiTE シリーズの動作環境をご確認ください。**

INNOSiTE シリーズをインストールする場合は、事前に弊社ホームページで最新の動作環 境をご確認ください。

<span id="page-4-0"></span>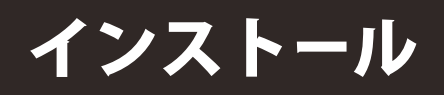

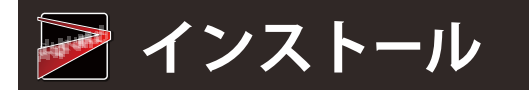

はじめに、起動中のアプリケーションを終了してください。

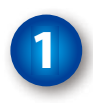

「INNOSiTE インストール DVD」を 挿入します。

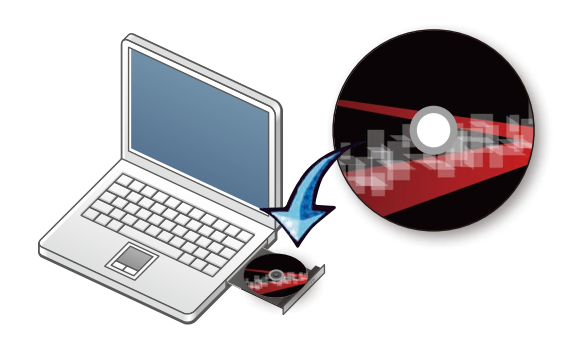

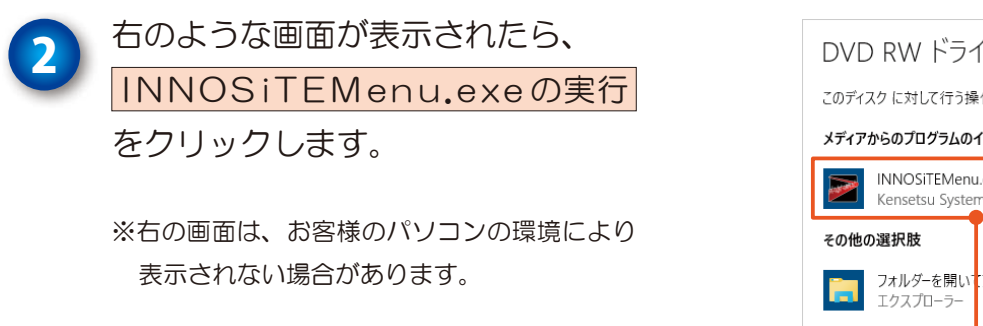

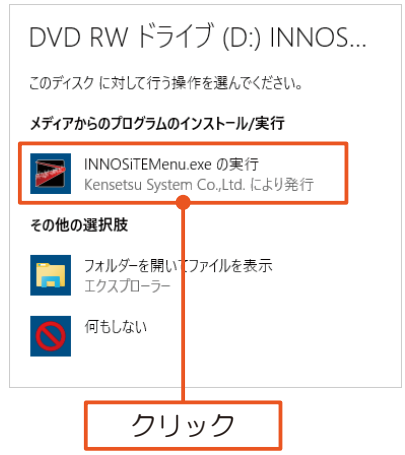

 $\times$ 

いいえ(N)

はい(Y)

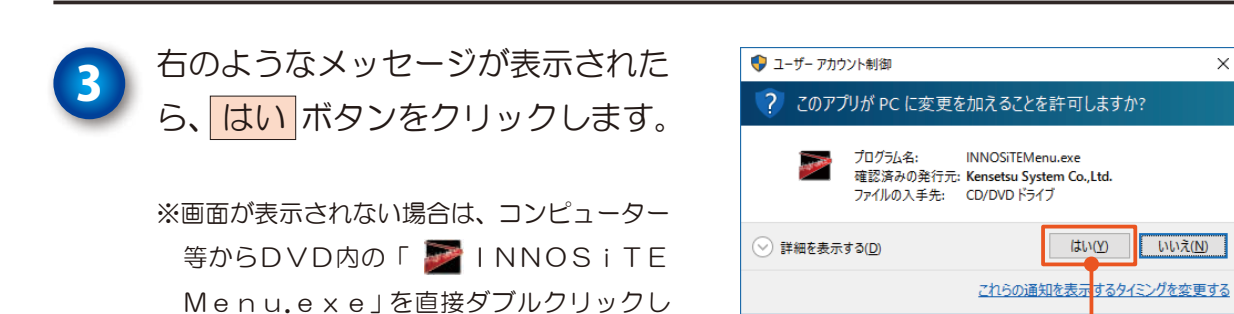

てください。

5

クリック

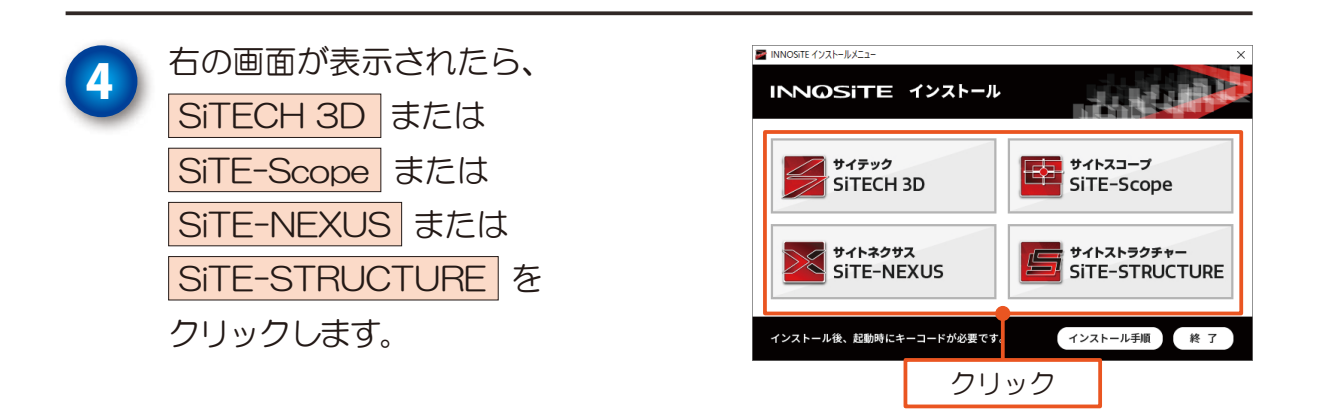

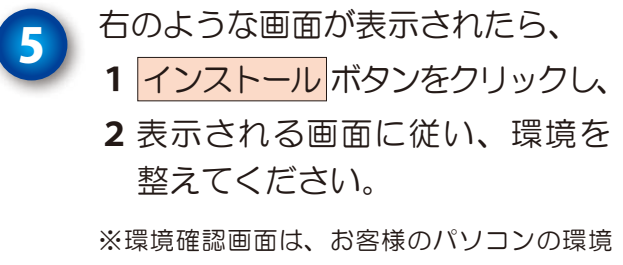

により内容が異なる、または表示されない場 合があります。

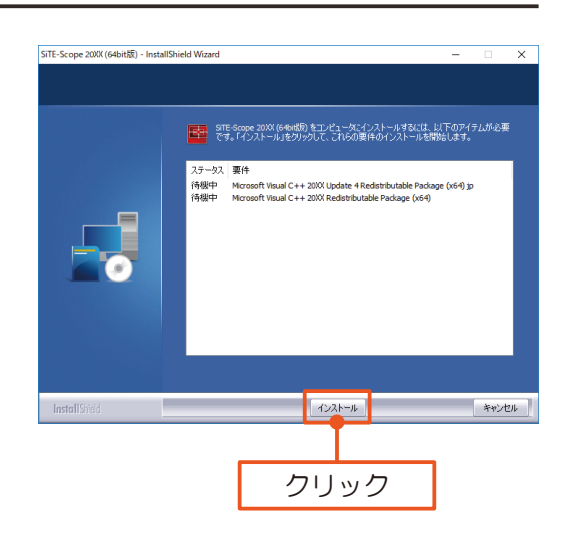

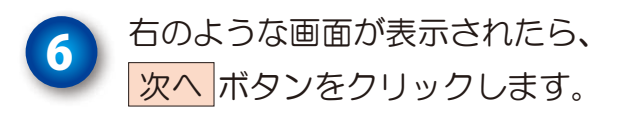

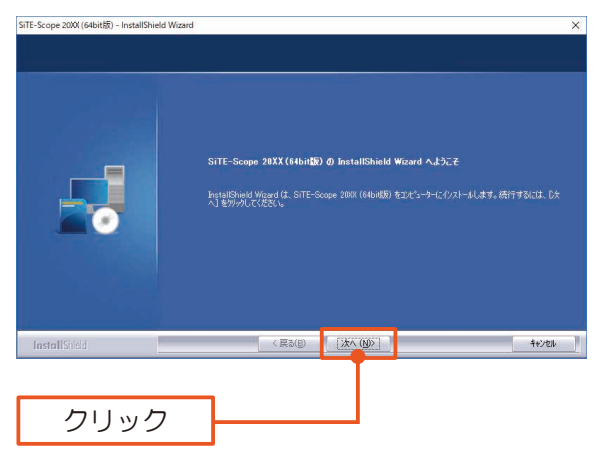

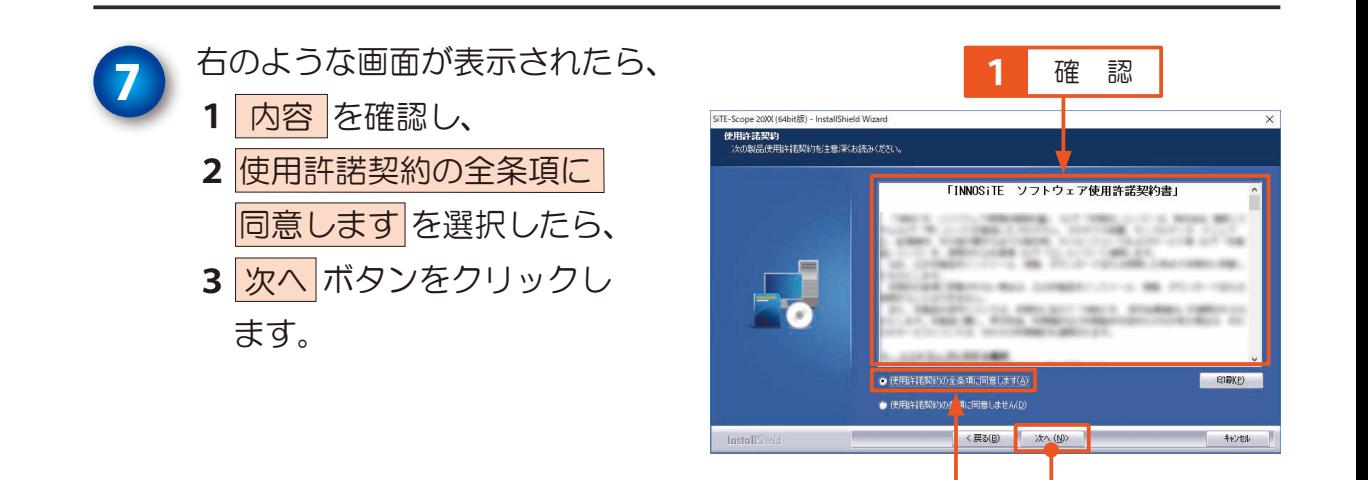

クリック

選 択

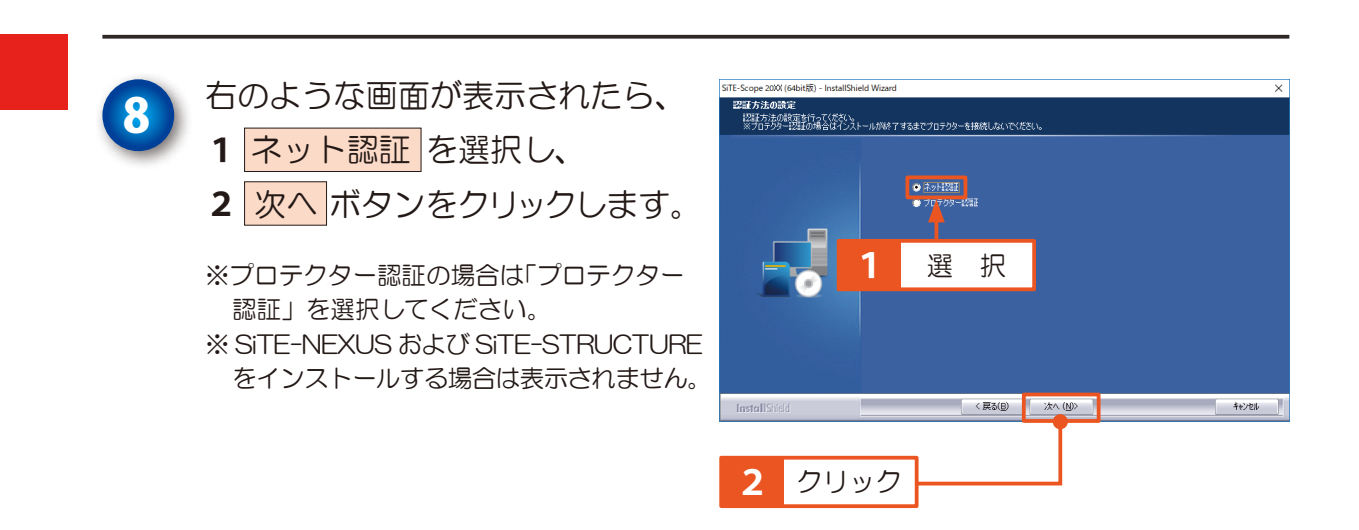

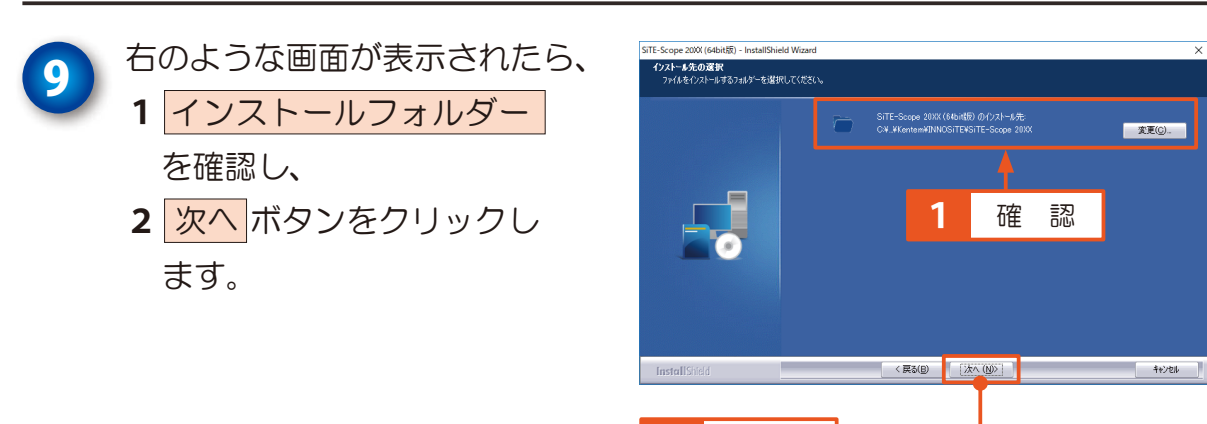

クリック

**文更(C).** 

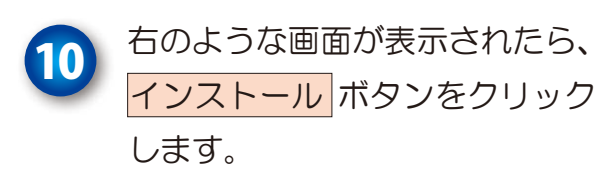

インストール中、右のような 画面が表示されます。 しばらくお待ちください。

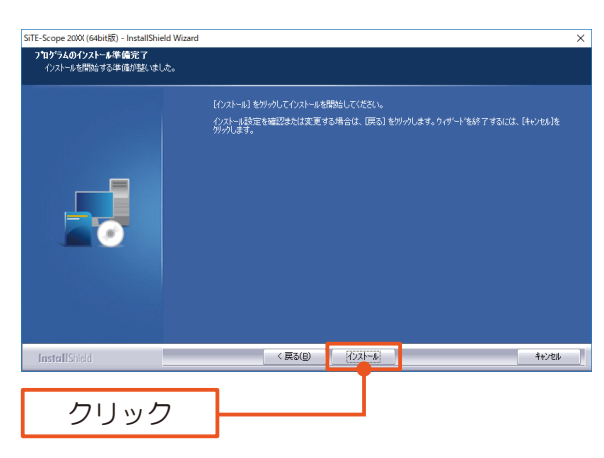

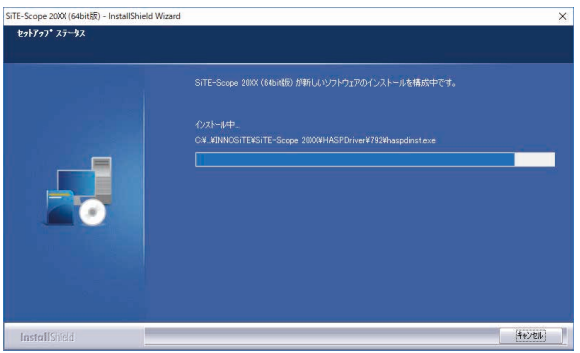

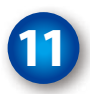

右のような画面が表示されたら、 テアポタンをクリックします。

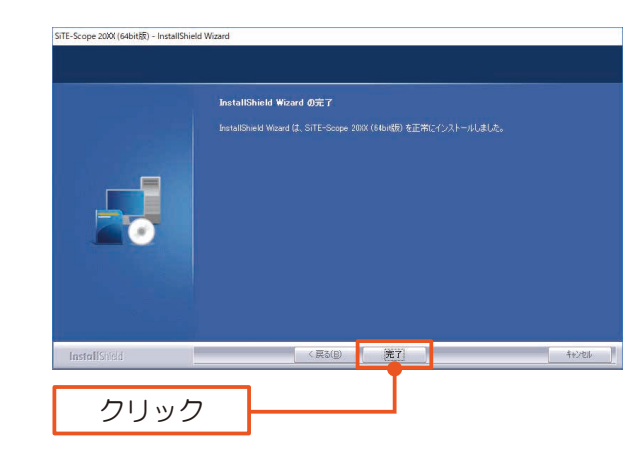

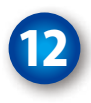

右の画面が表示されたら、 終了 ボタンをクリックします。

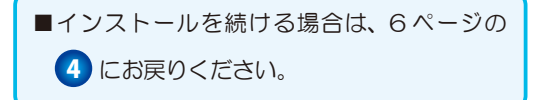

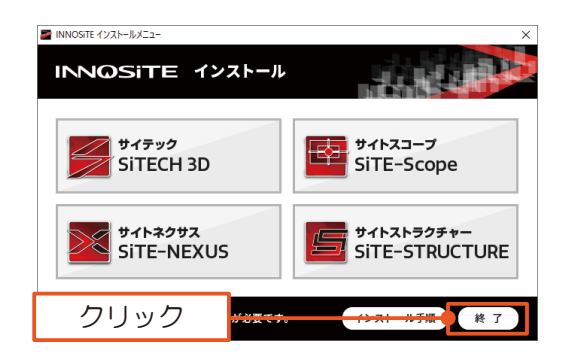

# <span id="page-9-0"></span>**◆認証・・・・・・・・・・・・・・・・・・・・・・・10 ◆キーコードの入力・・・・・・・・・・・・・・・・11 ◆自動アップデートの設定・・・・・・・・・・・・・12 ◆ SiTE-NEXUS をご購入のお客様へ・・・・・・・・・13** 初期設定(認証等)

<span id="page-10-0"></span>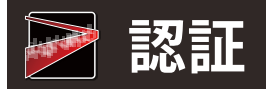

ソフトを起動します。

INNOSiTE シリーズの各ソフトを操作(起動・出力含む)するには、認証を通す必要があります。

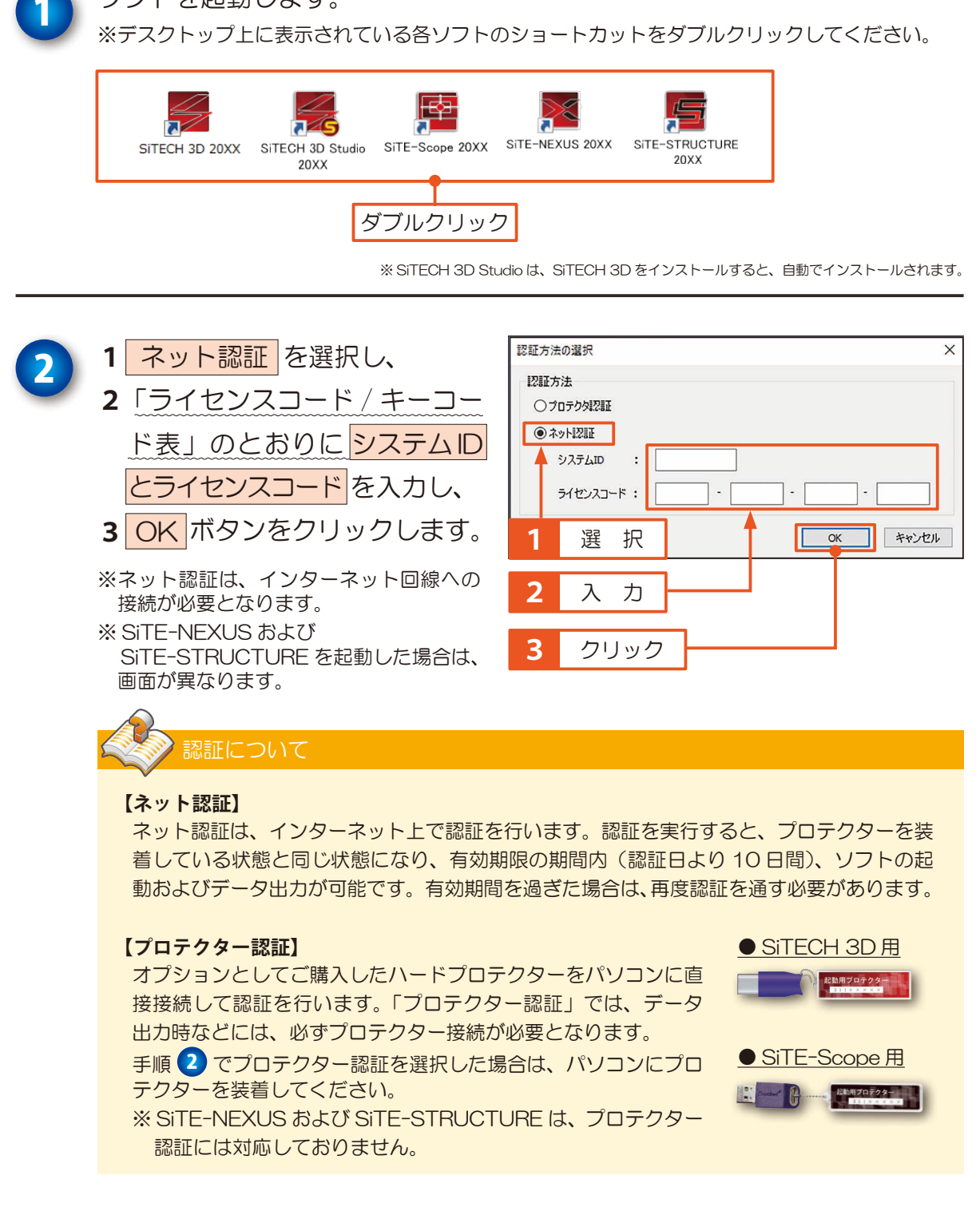

### <span id="page-11-0"></span>**キーコードの入力**

新規インストール、またはキーコードが未入力の場合は、以降の手順でキーコードを入力してくだ さい。

※認証方法により、画面が異なります。下記は「ネット認証」の画面です。

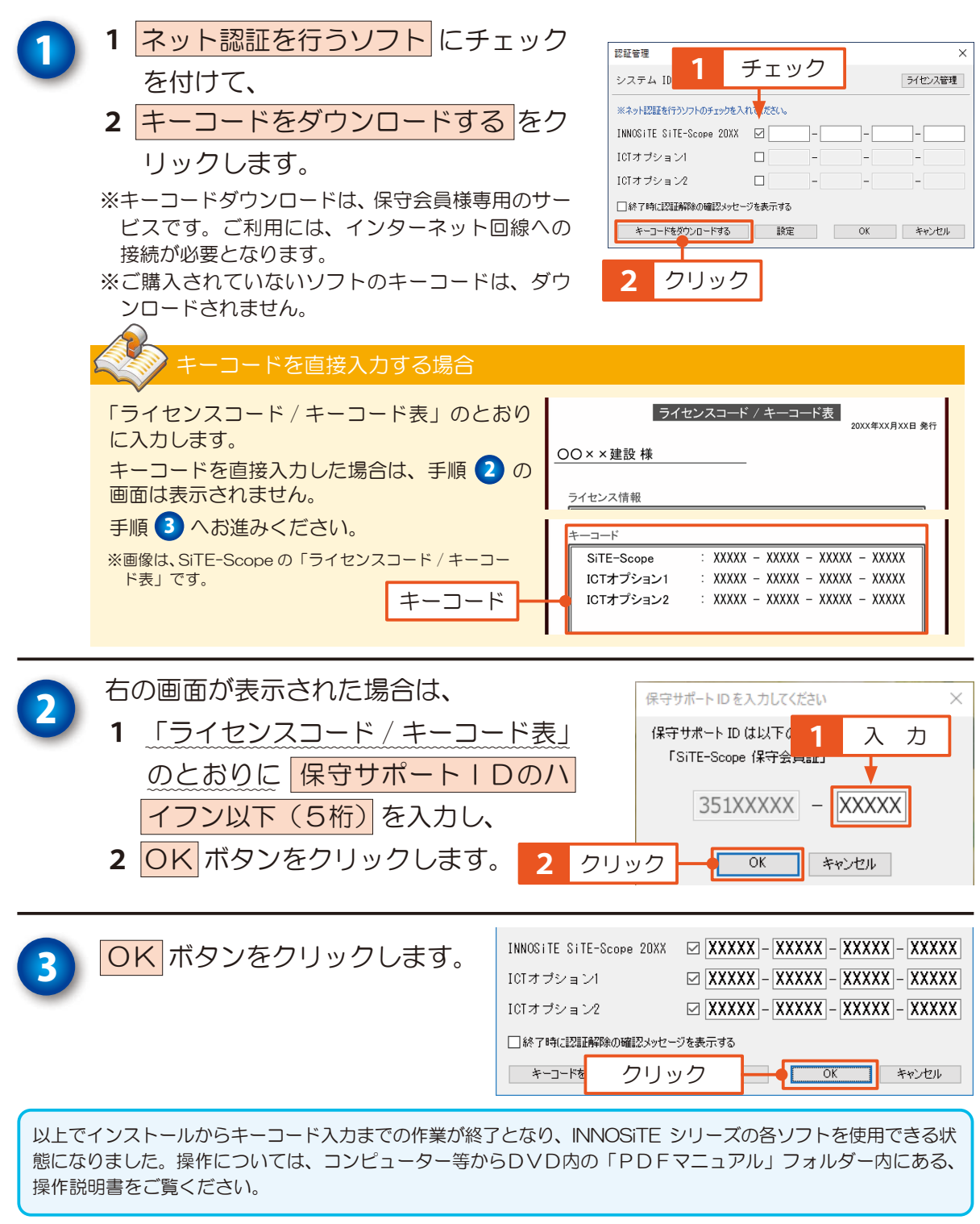

## <span id="page-12-0"></span>**自動アップデートの設定**

自動アップデートサービスをご利用いただくことにより、INNOSiTE を常に最新の状態に保つこ とができます。

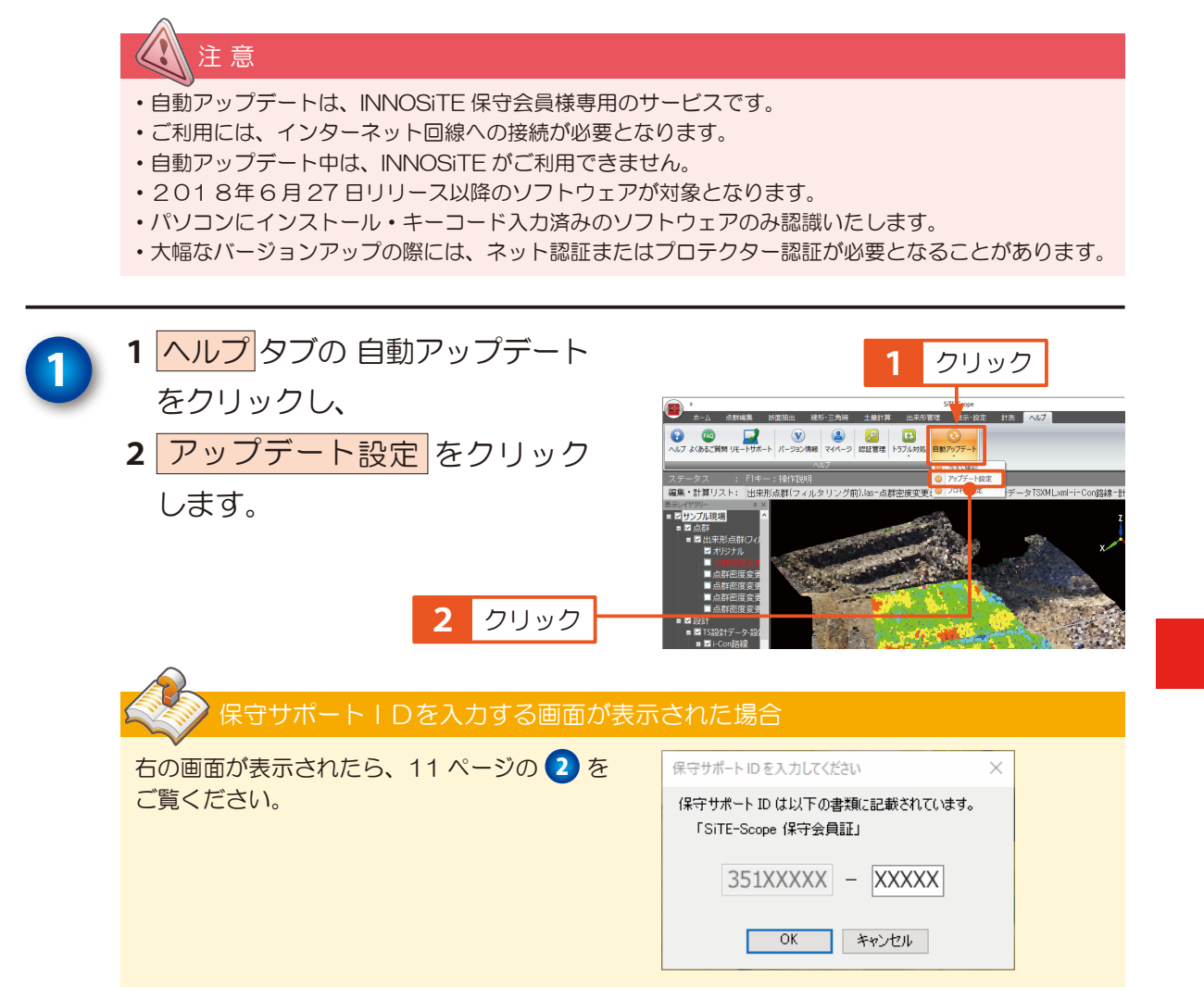

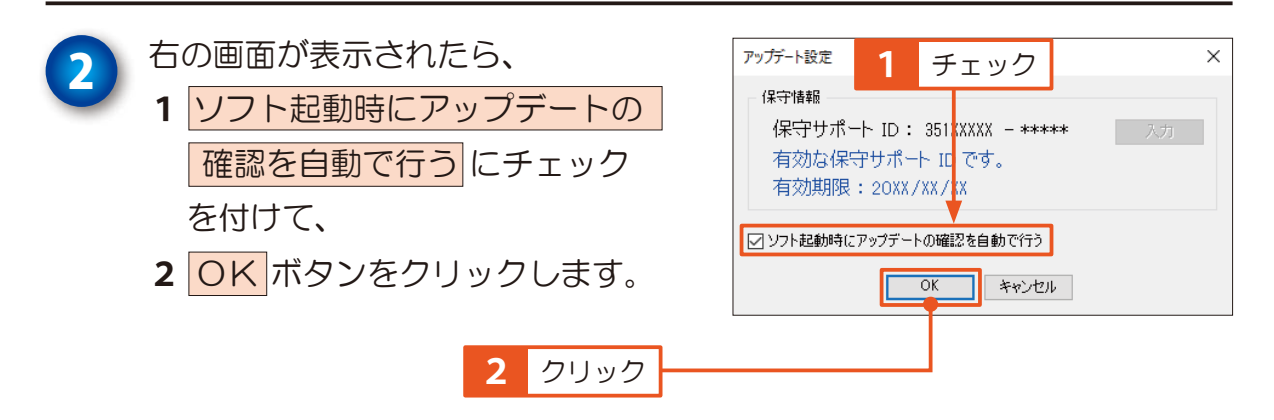

<span id="page-13-0"></span>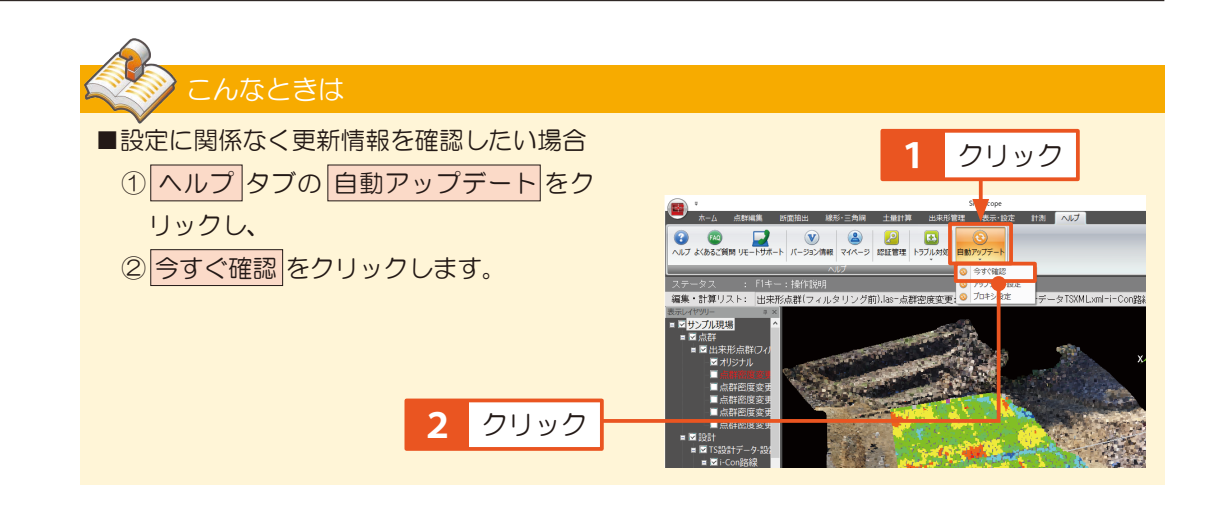

以上で、自動アップデートサービスをご利用いただける状態になりました。

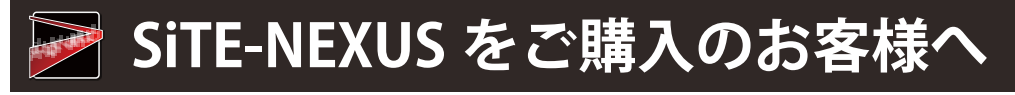

SiTE-NEXUSの3Dイラスト機能を使用するには、3Dイラストデータのインストールが必要です。 インストールは、3D イラスト機能実行時に表示されるメッセージより行ってください。 ※インストールには、オンライン接続が必要です。

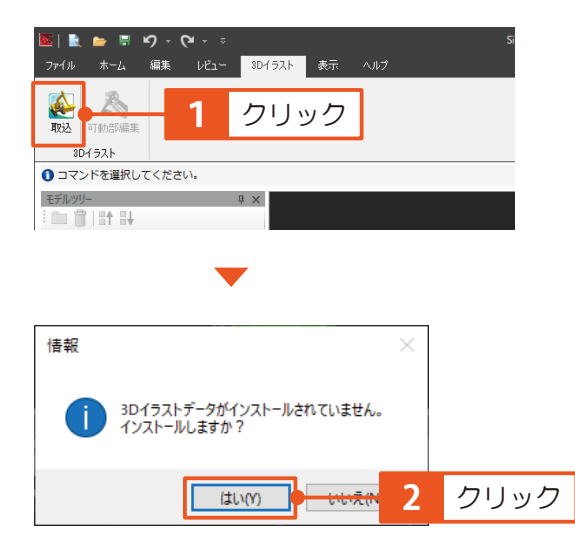

## **操作については「サポートページ」へ**

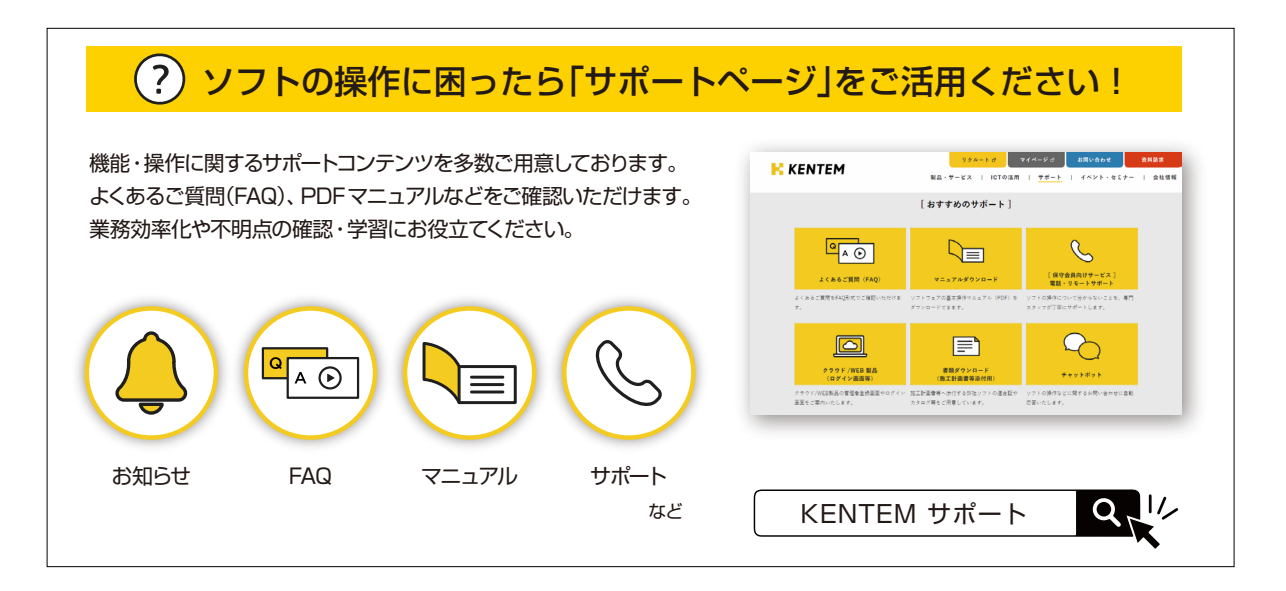

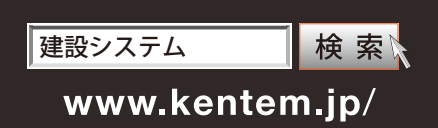